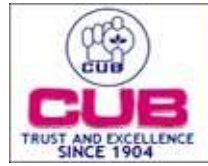

## **CITY UNION BANK LTD**

## Steps of registering for hard token:-

**Step 1** – Insert the Hard Token device to your Net/mobile

**Step 2** – Create the handle id by selecting the certificate through Xorkee application

**Step 3 –** Certificate password will be asked for the creation of handle id

**Step 4 –** Once handle id is successfully created, Go to net banking/mobile banking and click Register under Digital signature option in the left side menu

**Step 5 –** Make sure to plugin the hard token USB certificate in the your device. Key in the created new handle Id and click proceed

**Step 6–** The device will receive the notification and click approve and provide the certificate password

**Step 7** – After successful authentication, a form will be generated and same needs to be downloaded

**Step 8** – User should sign in the downloaded form and the same should be scanned and uploaded in "Upload DSC " menu under Digital signature option in the left side menu of net/mobile banking.

**Step 9** – Bank will check and approve the registration. Post bank approval, the same can be used for transactions

Steps of doing Transaction using hard token:-

**Step 1** – Go to your Corporate Net Banking/Mobile Banking

**Step 2** – Select fund transfer option

**Step 3** – Select one of the transaction option you wish (Own Account, Within CUB, IMPS, NEFT, RTGS)

**Step 4** – It will ask options like (OTP, Soft Token, Hard Token), select Hard Token (make sure your Hard Token device is already inserted to your mobile)

**Step 5** – It will automatically validate your transaction after selecting Hard Token option.